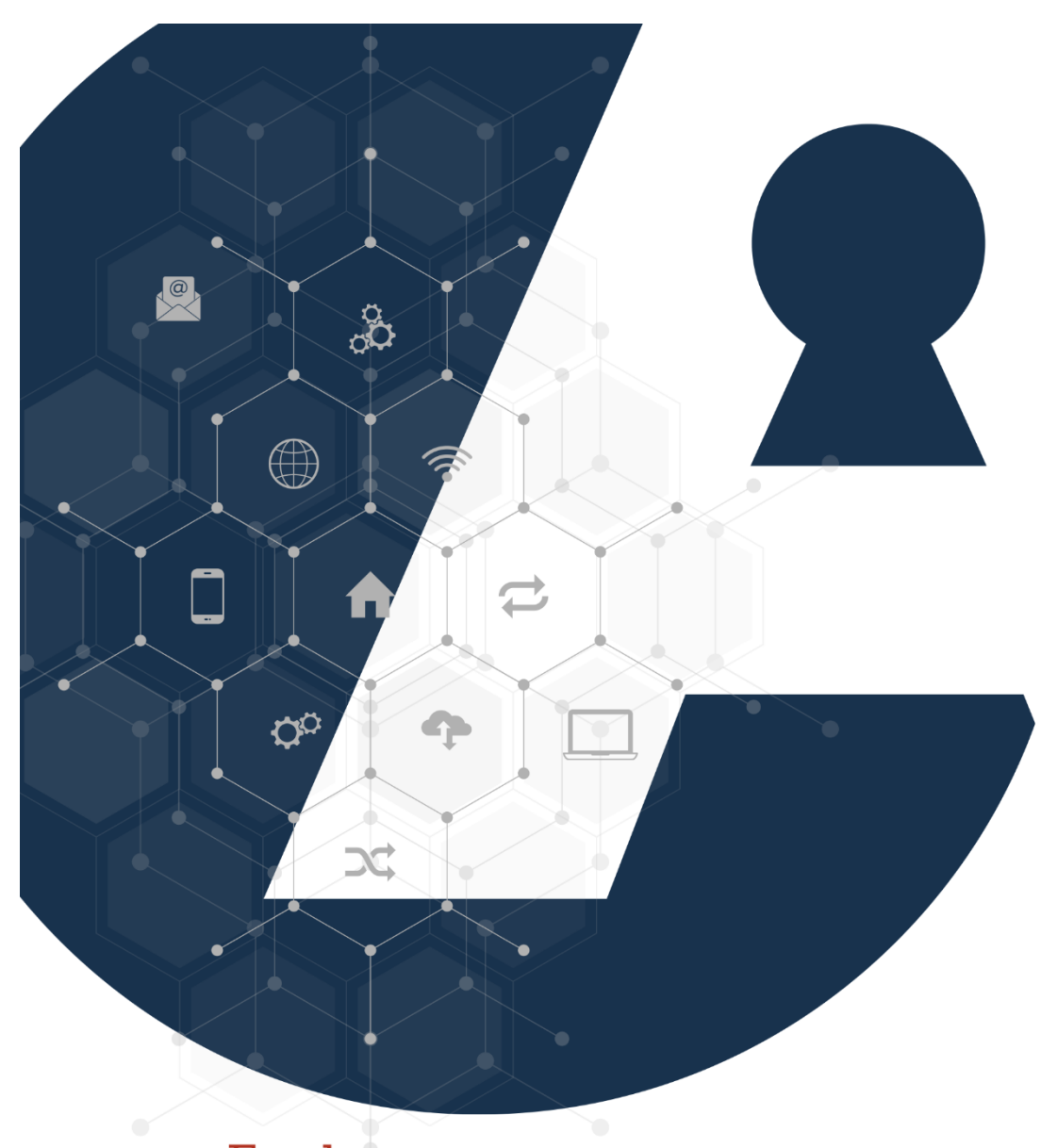

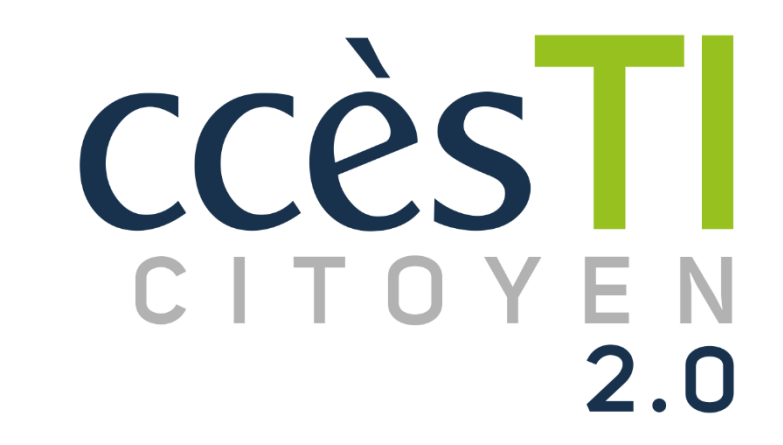

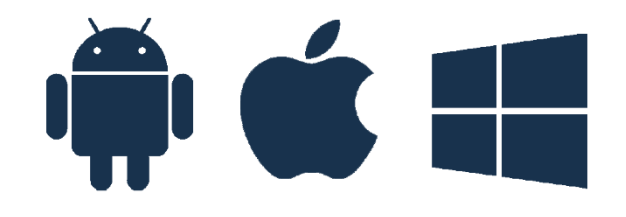

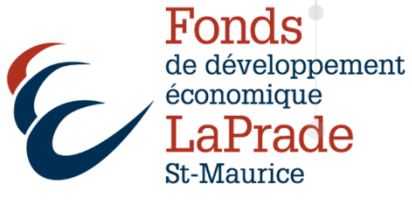

Clic-Santé

## Portal Clic-Santé

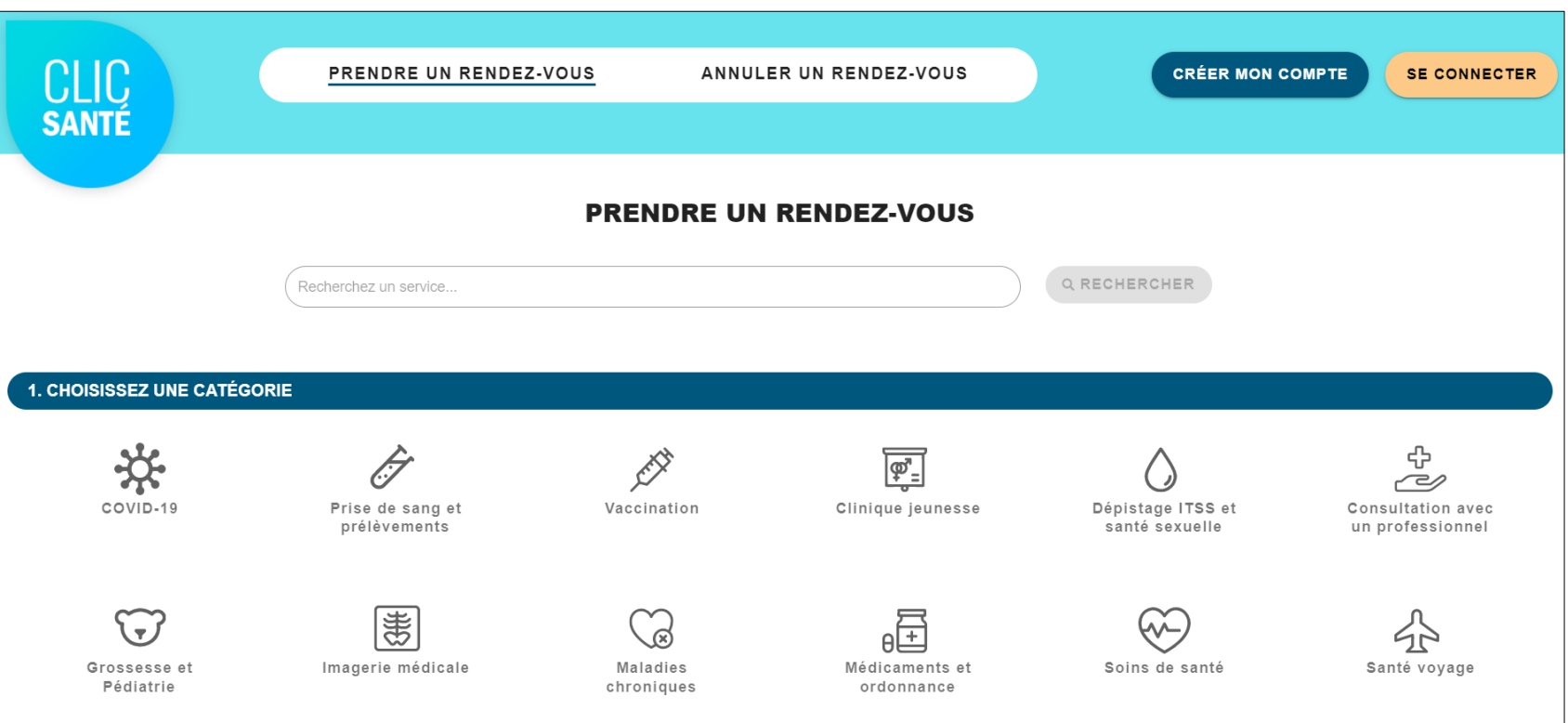

## Inscription en ligne

- 1. Ouvrez votre navigateur Internet et dans la barre d'adresse, tapez : clicsante.ca
- 2. Touchez ou cliquez sur Créer mon compte
- 3. Inscrivez les informations demandées et touchez ou cliquez sur Suivant
- 4. Inscrivez votre courriel ou votre numéro de cellulaire

Ces informations seront votre identifiant lors de votre prochaine connexion, il est important de vous en souvenir

- 5. Choisissez un mot de passe et confirmez-le
- 6. Cliquez sur Suivant
- 7. Un code de validation unique à 6 chiffres a été envoyé à votre adresse courriel. Dirigez-vous vers votre boîte de courriel, prenez connaissance du code et retournez à votre page Internet Clic Santé. Inscrivez ce code puis touchez ou cliquez sur Valider

Votre inscription est maintenant complétée.

## Prendre un rendez-vous en ligne

- 1. Ouvrez votre navigateur Internet et, dans la barre d'adresse, tapez : clicsante.ca
- 2. Choisissez une catégorie ou effectuez une recherche pour le service que vous désirez
- 3. Choisissez une sous-catégorie.
- 4. Touchez ou cliquez sur Sélectionner ce service
- 5. Saisissez votre code postal et touchez ou cliquez sur Rechercher
- 6. Choisissez votre lieu de rendez-vous et touchez ou cliquez sur Rendez-vous
- 7. Répondez aux questions et touchez et cliquez sur **Continuer** pour compléter votre demande de rendez-vous